## **Графический редактор Paint Практическая работа № 3 «Простые фигуры. Кошка»**

- **1.** Откройте редактор Paint:
- **2. Кошка.** Выберите фигуру **Шестиугольник**, как показано на рисунке 1а и поверните его на 90<sup>0</sup>(рис. 1б). При помощи Прямоугольного выделения удалите нижнюю часть, как показано на рисунке 1в.

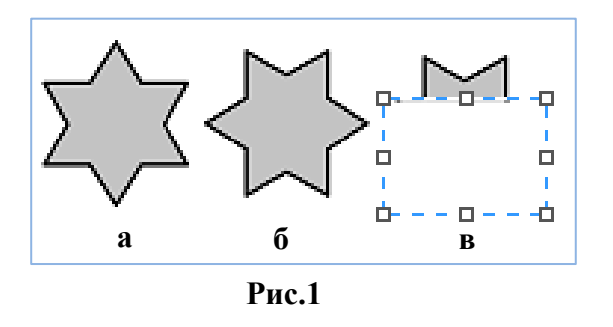

**3.** Выберите фигуру **Овал** и нарисуйте голову кошки (рис. 2).

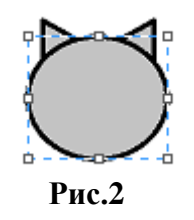

**4. Нос и рот**. Посмотрите на рисунок 3 и выполните последовательность действий а, б, в, г на свободном поле рисунка.

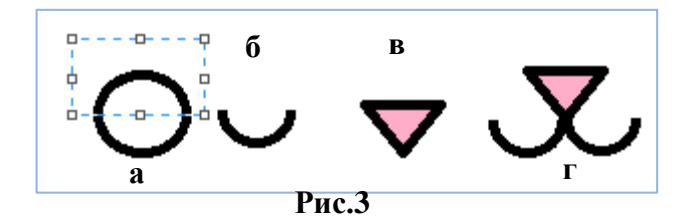

**5.** Перенесите полученный объект на рисунок головы, уменьшив для глаз размер дуги при выделении (рис. 4).

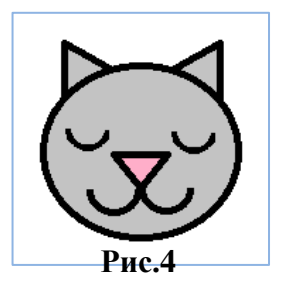

**6. Лапки**. На свободном поле рисунка нарисуйте овал и нанесите полоски инструментом кисть или линия (рис. 5).

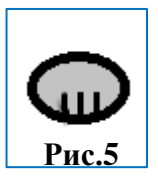

**7. Туловище**. На свободном поле рисунка нарисуйте овал и переместите туда голову кошки, затем лапку, не снимая выделения продублируйте её и поставьте на нужное место (рис. 6)

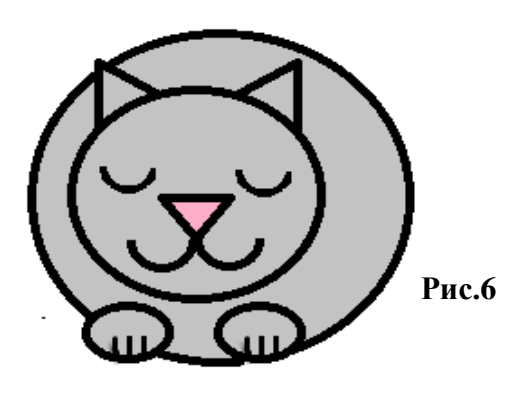

**8. Хвост**. На свободном поле рисунка при помощи кривой нарисуйте петлю и залейте её серым цветом (рис. 7).

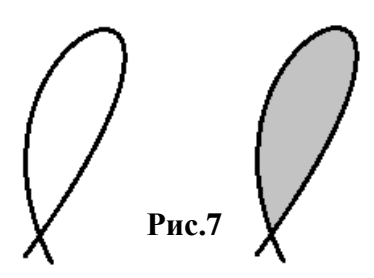

**9.** Перенесите фигурку кошки на хвост (рис. 8)

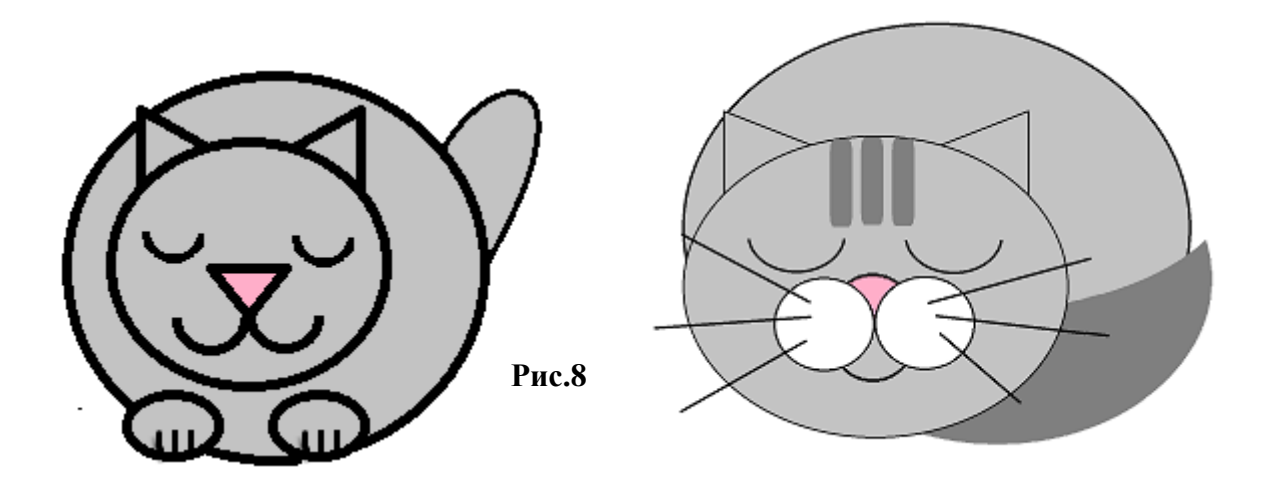

**10.** Самостоятельно сконструируйте фигурку **Мишки**.

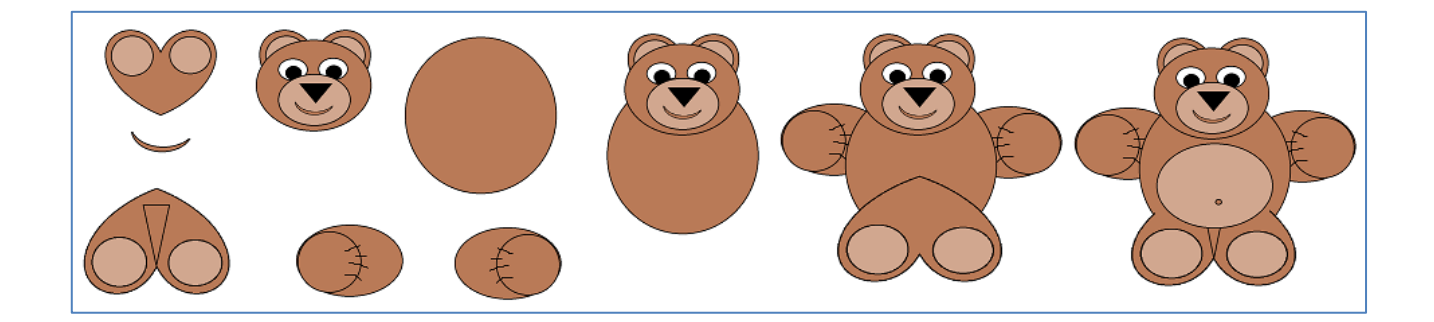

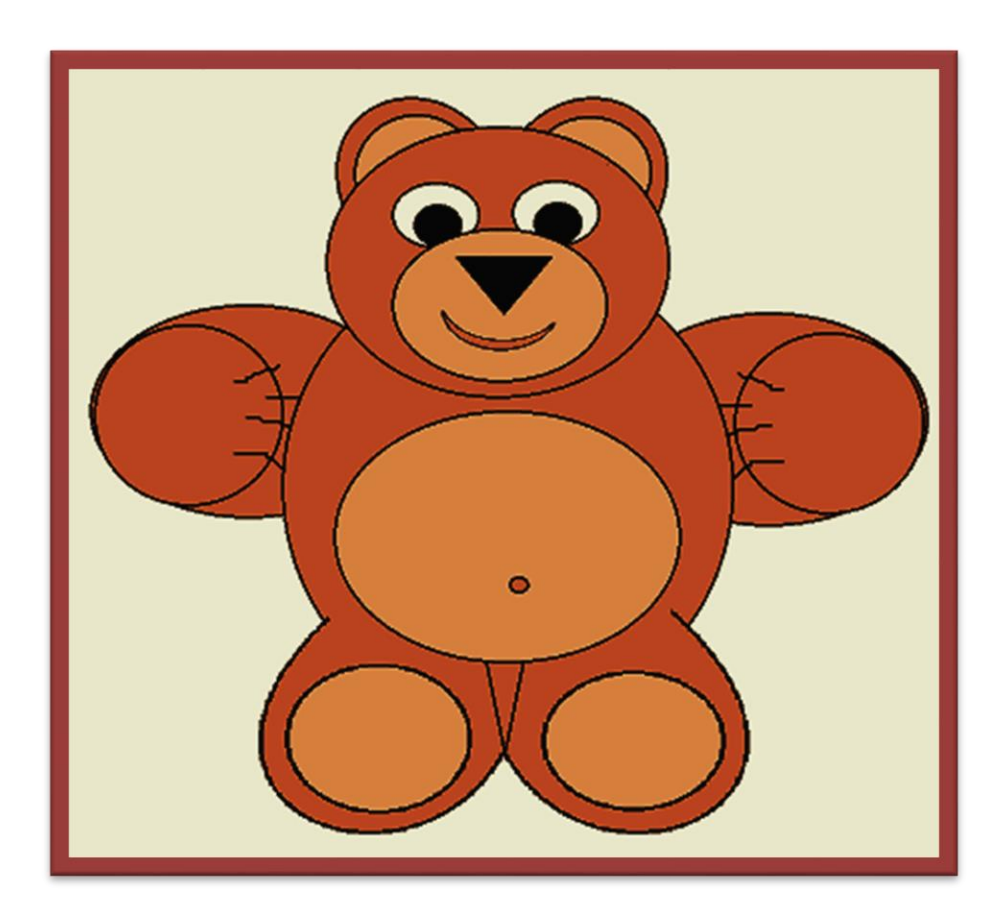